# Creating a Web Site Pamela Darling-Facio, WGU

#### http://wgu-darlingfacio.weebly.com/index.html

In today's world, web sites are requirement all businesses. Web sites are also useful in the field of education. More and more teachers are now using web sites to facilitate learning. Many teachers reference web sites in their lectures and coursework; others have created web sites for their students to access homework and class files.

Years ago you had to know HTML (hypertext markup language) in order to create a web site. You also had to pay for your domain name and pay monthly fees to maintain the site. Today there are a number of web site programs that allow you to create and host your web site for free. Many of these sites will offer an upgrade to the "Pro" version that provides additional features and custom URL's (uniform resource locator) or web site addresses.

One such site is <a href="www.weebly.com">www.weebly.com</a>. Weebly provides users with a web editor that can be used to develop and maintain a web site free of charge. They offer an upgrade to the Pro version but a small monthly fee. In addition, you can host your web site on their server for free, using a Weebly subdomain, or you can pay an annual fee to create a domain name that does not include the Weebly domain.

This process document will demonstrate the steps used to create a basic site, with multiple pages and graphics using Weebly.

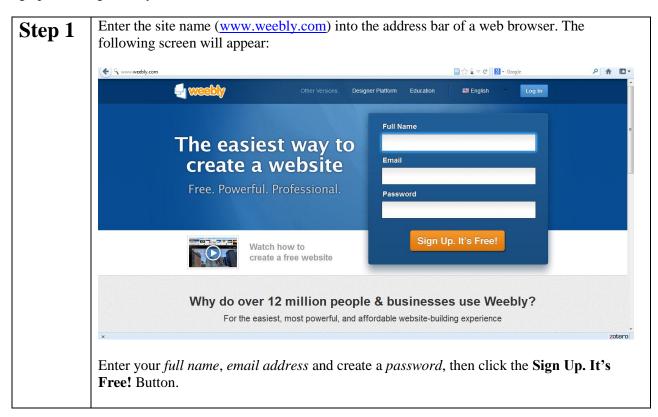

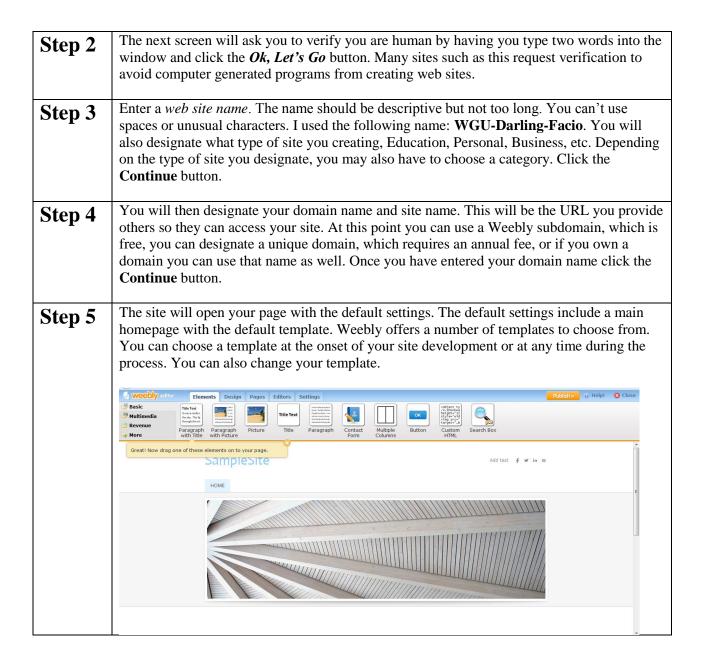

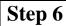

To designate a design theme, click the **Design** tab at the top of the window. There are a number of themes you can choose from and many have different color options as well. You can click on any of the themes to see how it would look on your site. Choose a design and color for your site. You can change this later if you decide to go with a different feel for your site.

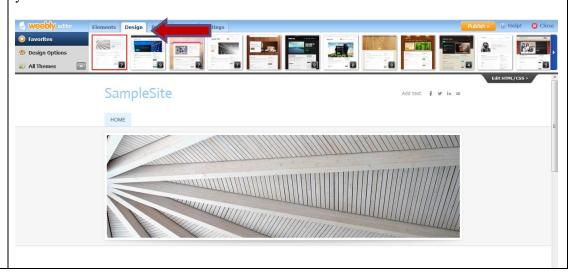

You can now being to create the individual pages of your site. You will always have a Home Page but can add additional pages. Click the **Pages** tab at the top of the screen (red arrow).

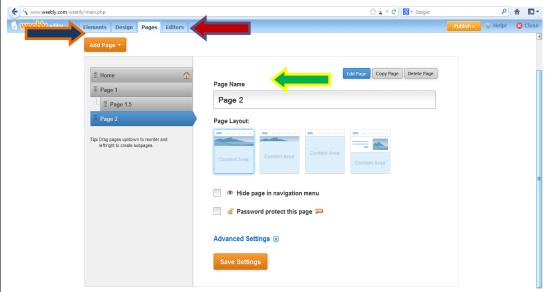

Next you will click **Add Page** (blue arrow) and choose the type of page you would like to add (Standard Page, Blog Page, and External Link). In most instances you will add a *Standard Page*. The page will appear below the *Home* page.

You will also add a descriptive name to each of the pages you create. The name should be descriptive but not too long. The name you type here (green arrow) will be used in the navigation area.

You will also designate a **Page Layout**. For consistency purposes, you should use one layout for the home page and a different layout for the remaining page.

After you have created the individual pages you can reorder the pages by clicking on a page in the list and dragging it to a new location within the list. You can also create a subpage by dragging a page to the right of the page you want it under (page 1.5 is a subpage of page 1). The home page is always the page at the top regardless of the name. The home page is designated with a house symbol in the blue header area.

You can also *hide* pages and add *password* protection. Hiding pages may be helpful if you only allow students to see certain pages during specified time periods. You don't have to remove a page from your site but can hide it. Password protecting the pages is helpful as it restricts access to the pages to only those you wish to grant access.

There are also advanced features you can add such as a *title* for the page (what a user would see in the title bar of their web browser), page *description*, *keywords*, *header* and *footer* code.

Weebly allows you to create as many pages and subpages as you would like for free.

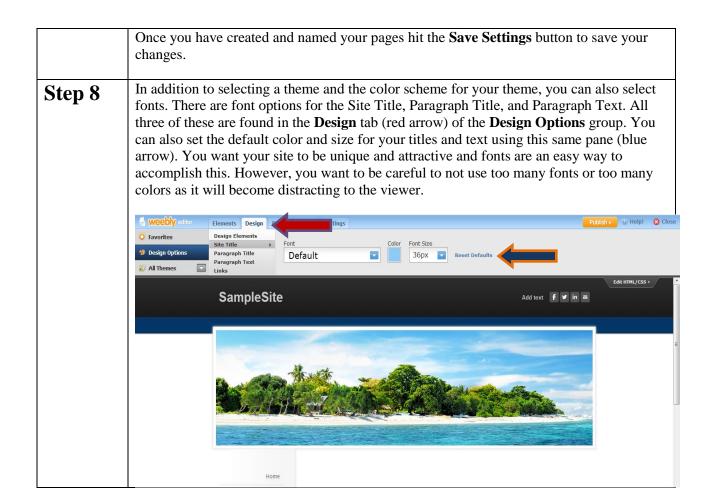

Once you have the basic design and pages set up in your site, you will want to begin to add the different elements. Elements can include titles, paragraphs, images, videos, forms, surveys, buttons, files, maps, social media icons, and more. Some of the elements require that you upgrade to the pro version, but most are free.

To add an element to your page, just click the element you want to add from the **Elements** tab (red arrow). The most common elements (paragraph, title, images) are found in the **Basic** group. Most pages will have multiple elements. The page below includes a *title*, a *paragraph*, and an *image*.

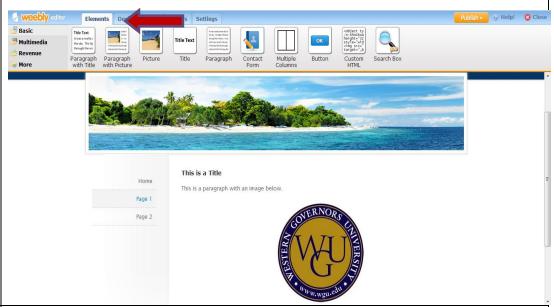

## Step 10

When you add an element with text (title or paragraph) a font box will appear above the web page. The box will allow you to change the size of the font, add attributes such as bold, italic or underline and to add a different font color. You can also change the alignment of the text and format it in the form of a bulleted or numbered list.

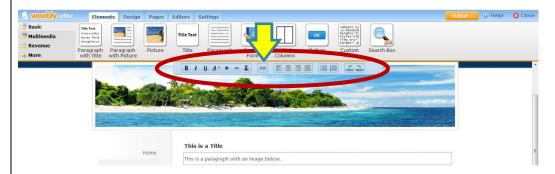

In addition to the font attributes, you can add a link to another web site, a page within your site, an email, or a file. To add a link, select the text you would like to use as the link then click the link (chain icon) in the font attributes box (yellow arrow). When you click this icon a dialog box will open with link choices. You can link to an external web site, a page within your site, a file you uploaded to the site, or an email address.

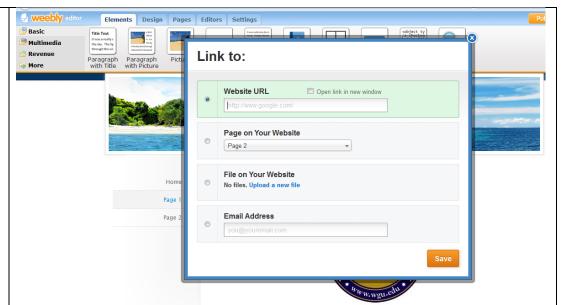

In the **Link to:** box, you can choose the type of file or page you would like to link to. The easiest way to link to an outside web site is to click the first option, then locate the web page in your web browser. Once you have the web page open, you can copy the URL from the web browser and paste it to the **Link to:** box. Copying and pasting the URL will ensure you have the correct address and will avoid any typing errors. Once you have the information entered into the Link to: box, click the **Save** button.

## Step 12

Weebly gives you the option to add social media icons to your site as well.

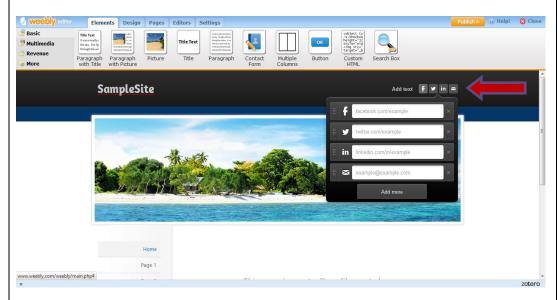

You can use the icons to auto links to Facebook, Twitter, LinkedIn, and an email address. You can also add text, which can include a phone number. If you do not want to include one or more of the social media icons, you can click the X next to the icon.

As you are working on your pages, you can click the **Publish** button to save your pages and view them on the Internet. Pages will often look different in different browsers so you want to be sure you view your pages more than once and using different web browsers (Firefox, Internet Explorer, Safari, etc.)

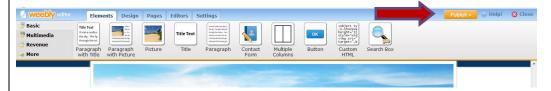

When you click the Publish button you will asked again if you want to use a subdomain of Weebly, pay for a new domain, or use an existing domain name. You can also designate the name of your page. Weebly will let you know if the name you choose is available. After verifying the domain name, click the **Continue** button.

The next screen will prompt the user to purchase a site by letting you know if your site name is available without the Weebly domain. Click the **X** in the top right corner of the window to close this screen. Clicking *Continue* will take you to the purchase screen.

## Step 14

If you are ready to view your site online, you can click the **Close** button in the Weebly Window.

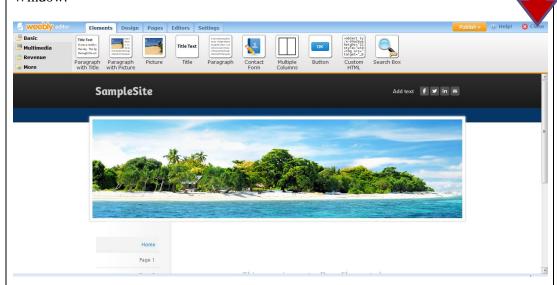

Once you click Close, the Weebly site will open and your editor will close.

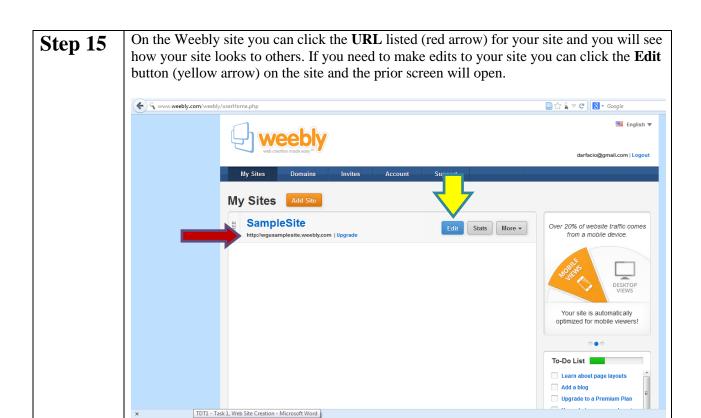